# **BERNINA Embroidery Software 6 for the Garment-Maker**

BERNINA Embroidery software makes garment-making and embellishing fast and easy using basic tools in the software.

#### Scanning

- You may choose to use the collar pattern as is or you may choose to design your own. If you wish to design your own, draw the desired style lines on the collar (see curved line on pattern at right). Trace the style line shape only on one side of the pattern piece. You will use the tools in the software to create perfect duplicate of the traced lines.
- Scan the upper back pattern piece.
- Scan all the pattern pieces at 100% size and save each of the scans.
- Rotate the pieces as necessary in your scanning software so that the pieces are scanned on grain.

# **Collar Stitching**

- Open BERNINA Embroidery Software V6.
- Select the Art Canvas Mode.
- Click on the Load Picture icon. Navigate to the location of the scanned files.
- Select the scanned collar file; click on Import; then hit Enter.
- Switch to the Embroidery Canvas Mode.
- Select the *Open Object tool* and digitize around the collar style line (not the neckline) on the stitching line (not the cutting line), beginning at the center front of the collar and continuing around the style line to the center back.
- Hit Enter to activate the digitized line.
- Hit Escape.
- · Click on the line to select.
- Select the *Reshape Object* icon and reshape the line if necessary. Hit *Enter* to activate any changes.
- Hit Escape; then reselect the line.
- Select Copy.
- Zoom in on the center back by selecting the Zoom Box icon and drawing a box around the center back line of the collar.
- Select Mirror Merge Vertical and place the mirrored object so that it exactly meets the digitized line. Click to set the mirror.
- Select Yes when prompted to merge the objects.
- Arrange> Start and End. Place the Start Needle Position at the first stitch of the design and the End Needle Position at the last stitch of the design. Hit OK.
- While the collar line is still selected, click on Double Run.
- Right click on the Show Hoop icon and select artista 400 x 150 MEGA—Auto Split Machines. Hit OK.

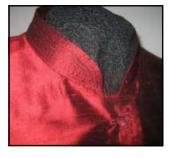

#### Notes:

Pattern pieces used in the sample are from My Label Boxy jacket, with the Military jacket collar.

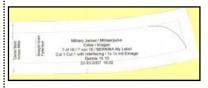

Scanning on grain will make the grain align with the software grid.

When digitizing, use right clicks to set curves; use left clicks for straight lines, to change direction, or for corners.

When reshaping, you may add, delete, move, or change digitized nodes. Right or left click on the line to add, select a node and hit delete to delete a node, select the node and hit the spacebar to change a node, and click and drag to move a node.

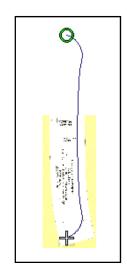

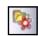

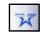

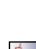

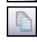

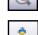

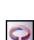

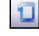

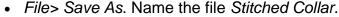

- Choose to export everything in one file when the Object Not Covered dialog box opens.
- Switch to *Hoop Layout Mode*. Select the Hoop.
- Click on Add Hoop Up. Move the hoops to create as much overlap as possible and so the design is completely enclosed in the hoops
- Click on the Splitting Guide and digitize a line with two left clicks across the collar line in the intersected area of the hoops.
- Hit *Enter* to activate the split. The line will turn to green.
- Return to Embroidery Canvas Mode.
- Select the scanned picture and delete.
- File> Save As Split Collar File. Click on Save.
- Select Yes in the *Multiple Hoopings* dialog box to export one file for each hooping.
- Click on Save All; then Close. Close the file. Select No to save changes to the Stitched Collar file.

# Collar Embellishing: Echo Quilting

- Select File> New or click on the New icon.
- Re-load the scanned collar through Art Canvas Mode as instructed previously.
- Switch to Embroidery Canvas Mode. Select Paste.
- File> Save As. Name the file Embellished Collar 1. Save.
- While the line is selected, select Arrange> Close Object> With Straight Line.
- Select Reshape Object and add digitized points by right/left clicking as needed; then moving the points to conform to the shape of the collar neckline. Hit Enter to activate the new shape. (see pictures to the right)
- Hit Escape. Select the collar.
- Click on the drop down arrow of the *Outline Button* and change the single stitching line to a Satin Stitch Outline.
- Click on the Outline Design icon.
- Change the Offset to 4 mm, the Outline Count to 4.
- Place a check mark in front of Outline Holes.
- Select a Triple Stitch from the stitch choices. Click OK.
- Select the stitches outside the collar by clicking on the lines and hit the *Delete* key on the keyboard.
- Select the satin stitch outline; from the drop down menu next to the *Outline Button*, select a single stitch.
- While the collar outline is selected, change the color to C2.
- Select the picture; hit *Delete*.
- Save the file.
- Edit> Select All; then Edit> Duplicate.
- Open a new file; then select Edit> Paste.

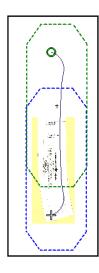

#### Notes:

By pasting the original pattern, you will have an exact duplicate to add the embellishment.

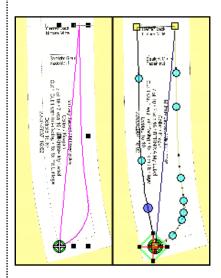

Hold the Shift Key down and select the line just outside the collar and pattern; then click on the outermost line to select all the lines outside the collar.

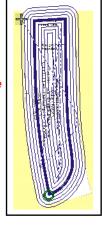

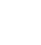

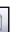

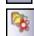

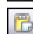

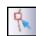

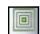

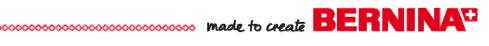

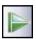

- While the collar is still selected, select Mirror Vertical.
- File> Save As Embellished Collar 2. Click on Save.
- Close the file.
- In the original file, select Arrange> Pattern Stamp.
- In the Monogram Ornaments menu, select M004b; click OK.
- Place a stamp toward the center front of the collar with two left clicks, pivoting the stamp before setting it with a second click. Hit Escape.
- Save the changes and close the file.

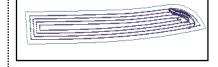

While setting Pattern Stamps, if you hold the Shift key down and drag the cursor, you can

# change the size of the stamp.

Set the Smoothing to 100% for a smoother line with the Freehand Draw tools.

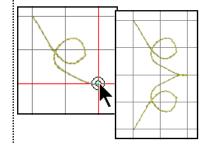

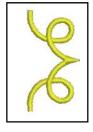

#### Creating a Pattern Stamp

- Open a new file.
- If the grid is not showing, click on the *Show Grid icon*.
- Select the Freehand Draw—Open Object Tool and digitize a swirled design using the grid as a guide. (See the design at the right as a guide. Zoom in close to the grid.)
- Hit Enter to activate the line. (Reshape if needed.)
- Select the line and click on *Mirror Merge Vertical*.
- Set the line so that it intersects at the point. Click Yes when prompted to merge the objects. Deselect.
- Select a new color from the color drop down menu.
- Open Object Properties and the Outline tab.
- Choose a satin outline and change the width to 1.75 mm.
- Click OK.
- Digitize a new line using the single outline as a guide with either the Freehand Draw—Open Object tool or the Open Object tool. Hit Enter to activate the stitches.
- Open Color Film and select the single outline; choose Delete.
- Reshape if necessary. Select the object.
- Select Settings> Create Pattern.
- Click on New Set and name the new set as Created Patterns. Click OK.
- Name the pattern set as Swirl. Click OK.
- Digitize the reference line with two left clicks across the centerline of the swirl. You will get a message that the pattern stamp has been created. Click.
- Save the file as Swirl Stamp.

#### Buttonholes with Pattern Stamp

- Open a new file. Right click on the Show Grid icon.
- Change the Horizontal Grid spacing equal to the width of the center front lap. Make sure Show Grid is checked.
- Click on the Hoop Tab and select artista 400 x 150 MEGA Auto Split Machines from the drop down menu. Make sure Display Hoops is checked. Click OK.
- Select the Open Object Tool and digitize a placement line the length of the hoop. Use two left clicks to set the line. Hold the Ctrl key as you digitize the line. Hit Enter to activate the line.

Since patterns with buttonholes are drafted so that the distance from the fold line to the beginning of the buttonhole is equal to the diameter of the button, we can change the grid spacing to be equal to the diameter of the button for proper placement.

Holding the Ctrl key keeps the digitized line perfectly straight.

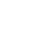

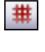

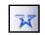

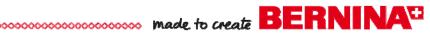

- Hit Escape. Select the line and open Object Properties, General Tab.
- Change the value of the height of the line to the distance between the first and last buttonhole on your pattern. Click OK.
- Zoom in close to the grid for accuracy.
- Select Arrange> Pattern Stamp.
- Select Created Patterns from the drop down menu.
- Select the Swirl pattern stamp. Click OK.
- Set the pattern stamp across any horizontal grid line with two left clicks. Hit Escape.
- Open Object Properties. Select the Buttonhole tab.
- Set the slit length to the proper length for your buttonhole.
- Change the angle to horizontal. Click OK.
- Select Arrange> Add Buttonhole.
- Place the buttonhole by the pattern stamp as desired. Left click to set the buttonhole. Hit Escape.
- Select the buttonhole and while holding the Ctrl key, click on the pattern stamp.
- Select Align Centers Horizontal.
- While they are selected, select *Group*.
- Make four guick clones by right clicking and dragging.
- Place the first buttonhole combination so that the buttonhole begins one grid spacing to the left of the placement line and so that the buttonhole horizontal center starts evenly with the top of the placement line. Zoom in for accuracy. (see red arrows)
- Move the last buttonhole combination so that the buttonhole combination is placed evenly at the end of the placement line.
- While holding the Ctrl key, select all buttonhole/stamp combinations, selecting the top buttonhole last.
- Select Align Centers Vertical.
- Click on Space Vertically.
- File> Save As Buttonholes. Click on Save. Choose to export everything in one file.
- Select the Hoop Layout Mode.
- Select the Hoop; then select Add Hoop Up.
- Move the hoops to create overlap so the design is enclosed completely in the hoops.
- Select the Splitting Guide and digitize a line to split the design with two left clicks within the intersection of the hoops.
- Hit *Enter* to activate the split.
- Return to the Embroidery Canvas Mode.
- Select Arrange> Stitch Sequence. Click on Yes to continue.
- Save the file as Split Buttonholes.
- file for each hooping.
- Select No to save the changes.

In this sample, 505 mm was used for the height.

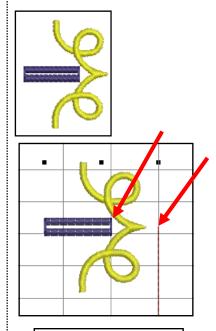

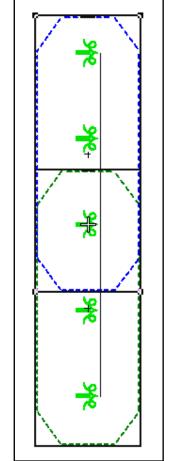

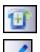

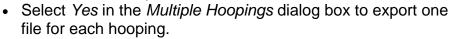

- Click on Save All; then Close and close the file.

## Back Yoke Embellishment: Couched Bias Strips

- File >New.
- Switch to Art Canvas Mode.
- Click on Load Picture and select the pattern back scan.
- Click on *Import*, then hit *Enter*.
- Switch to the Embroidery Canvas Mode.
- Right click on Show Hoop icon and select the Jumbo Hoop # 26 from the options. Click OK.
- Select the Hoop Layout Mode.
- Select the hoop. Click on Rotate Hoop Left/Right icon twice to rotate it 90 degrees.
- Return to the Embroidery Canvas Mode.
- Select the Open Object Tool and digitize a line along the stitching lines of the back yoke from the back yoke seam line, around the armscye and shoulder seam to the center back neck seamline. Hit Enter to activate.
- Hit Escape.
- Select the digitized line.
- Select *Mirror Merge Horizontal* and place a duplicate so that it intersects exactly at the center back.
- Select Yes to merge the objects. Deselect.
- Choose a new color and the Freehand Embroidery—
  Open Object Tool and digitize three loopy lines as desired across the upper back within the placement lines.
  Hit Enter to activate each line. Hit Escape to deselect the tool.
- Select these lines in Color Film; then Edit> Duplicate.
- Open Object Properties and click on the Outline tab.
- Choose Pattern Run.
- Click on the Select button.
- Click on *Children* in the *Pattern Selection* drop down box.
- Choose pattern # 905. Click OK; click OK.
- Change the color of the stitches to a third color.
- Select each single line and select Reshape Object. Move the digitized points as necessary so the single lines are in the center of the pattern run lines. Hit Enter to activate.
- · Hit Escape.
- Reselect the straight lines (use Color Film) and open Object Properties.
- In Stitch Type, select Satin.
- Place a dot in front of Manual.
- Change the Stitch Spacing to 4 and the Satin Width to 2.
- · Click OK.
- Since the placement line for the yoke is too large for the Jumbo Hoop, new placement lines within the boundaries of the Jumbo Hoop must be digitized.

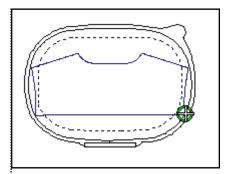

If you do not have the Jumbo hoop, you may design the yoke, then split it into separate hoopings as desired.

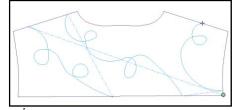

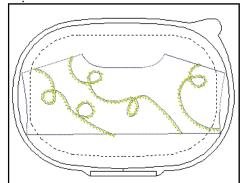

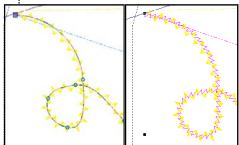

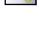

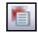

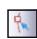

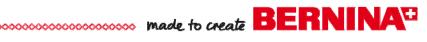

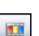

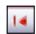

- Select a fourth color and the Open Object Tool. Digitize along the shoulder seams and around the neckline, but stay within the hoop boundaries.
- Select the original yoke border in Color Film.
- Hit Delete.
- Move the new placement lines of the yoke to stitch first: Select the new placement lines in Color Film and then select Sequence to Start.
- Select the scanned picture; hit *Delete*.
- File> Save As Embellished Yoke. Click on Save.
- Close the file.

# STITCHING THE FILES Fabric Preparation for Stitching

- Prepare two long, thin strips of fabric slightly wider than the large oval hoop and long enough to accommodate the collar.
- Press fusible interfacing to the wrong side of each of these fabric strips.

#### For the collar file:

- Hoop one of the fabric strips with your favorite OESD tear -away stabilizer in the Mega Hoop.
- Place the second strip of fabric right sides together over the hooped fabric.
- Open the Stitched Collar 1 file.
- Stitch the first file of the collar multi-hoop design, including the reference points.
- Hoop another piece of stabilizer and stitch the reference points of the second file, *Stitched Collar 2*.
- Align the first stitched file with the reference points and stitch the remainder of the collar.
- Remove the collar from the hoop, trim around the collar, and remove the stabilizer.
- Press and turn right side out.
- Hoop Aqua Film and stitch the placement line of the Embellished Collar 1 file. Spray with 505 Temporary Spray Adhesive.
- Align the pressed collar with the placement line and stitch the remainder of the design.
- Repeat for the other side of the collar.

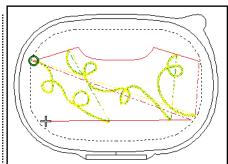

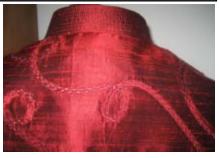

If the straight stitch placement line is used, fuse Wonder tape to the wrong side of the bias strip; then press in place over the single guideline.

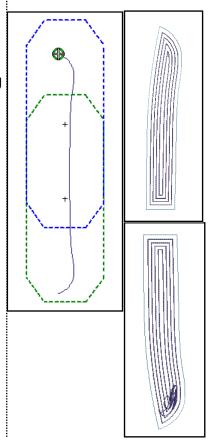

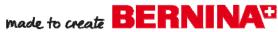

#### **Back Yoke**

- Hoop your favorite OESD tear-away stabilizer in the Jumbo Hoop.
- Open the Embellished Yoke file.
- Stitch the placement line on the stabilizer.
- Remove the hoop from the machine.
- Spray lightly with 505 Temporary Spray Adhesive.
- Align the back yoke with the placement line.
- The sample was made using Thread Fuse in the machine. Slow the machine speed to minimum. Decrease tension to 2. Use a 90 Topstitch needle. For the 830, use Manual Threading.
- Cut bias strips 3/4" wide. Press using the smallest bias tape maker.
- After stitching the zigzag, fuse the bias strips in place over the fusible thread with a mini iron.
- Rethread the machine with embroidery thread and stitch the pattern run stitch to couch the strips in place.

### **Embroidery the Buttonholes**

- Complete the construction of the jacket before embroidering the buttonholes.
- Open the Split Buttonhole 1 file.
- Hoop Aqua Mesh Plus in the Mega Hoop and stitch the placement line.
- Score and remove the paper from the stabilizer.
- Align the folded front edge with the placement line and stitch the remainder of the file.
- · Remove the fabric from the hoop and hoop a second piece of Aqua Mesh Plus.
- Open the Split Buttonhole 2 file and stitch the registration marks and the placement line on the stabilizer.
- Score and remove the paper from the stabilizer.
- Align the registration marks and the placement lines and stitch the remainder of the file.

Visit www.bernina.com Projects • Webinars • Promotions

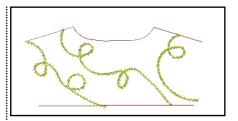

As an alternative to fusible thread, you may press strips of Steam a Seam on the back of the bias tape pieces (follow directions on the package). If you choose this method, you can eliminate the zigzag stitch from the design file and just use the single stitching line as a guide for placement of the bias strips.

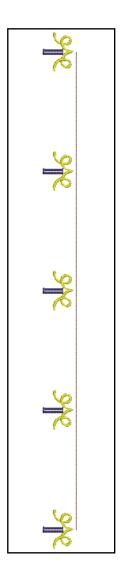